# **Кратко ръководство на потребителя за Wacom One 13**

#### **I. Информация за таблета, как да го настроите и как да го използвате:**

### **За Wacom One 13:**

Вашият Wacom One 13 Creative Pen Display ви помага да изразявате себе си като ви позволява да творите директно на вашия екран.

Ползвайте писалката включена с вашия Wacom One 13 или друга съвместима писалка.

### **Включено към Wacom One 13:**

# **След като разопаковате вашия Wacom One 13, проверете дали имате следните предмети:**

- Wacom One 13 Creative Pen Display Wacom One 13 писалка
- 3-в-1 кабел
- Захранващ адаптер (USB-A type)
- Глава на захранващ адаптер (0-4 бройки, зависимост от SKU)
- Ръководство за инсталация и регулаторен лист (Quick Start Guide and the regulation sheet)
- Гаранционна карта (Само за Япония и Китай)

# **Функции на Wacom One 13:**

- **Стойка за писалка:** Стойката за писалката се намира на горната страна на екрана. Използвайте я да си държите писалката там когато не я ползвате.
- **Бутон за включване**: Натиснете бутона за да включите или изключите устройството..
- **LED индикатор за състояние**: LED индикаторът показва в какво състояние е устройството.
	- ➢ Когато LED светлината е в плътно бяло, устройството е включено.
		- ➢ Когато LED светлината мига в бяло, устройството е заспало (standby/sleep).
		- ➢ Когато LED не свети, устройството е изключено.
- **Вградени крачета/стойка**: Отворете вградените крачета за да поставите устройството в по-лесен ъгъл за работа и за достъп до резервните връхчета на писалката. Приберете ги за най-ниския ъгъл.
- **Съхранение на резервни връхчета на писалката**: Допълнителни връхчета за писалка и инструмент за смяна на връхчета се намират под сгъваемото краче , откъм страната на бутона за включване.
- $1 \rightarrow$  Връзка за 3-в-1 кабел (3-in-1 cable port)
- **2** → Стойка за писалка
- **3** → Бутон за включване
- **4** → Вградено краче-стойка
- **5** → Инструмент за смяна на връхчетата на

писалката

**6** → Място за съхранение на връхчета на писалки

# **Настройте устройството си:**

Следвайте инструкциите в секцията **Set up your device (Настройте устройството си)** в съдържанието за да разберете как да:

- Прикрепите и нагласите стойката (ако е включена с устройството)
- Да инсталирате драйвера (Управляващия софтуер)
- Да приготвите работната си площ
- 1. След като настроите устройството си, следвайте инструкциите в секцията **Get started (Започнете)** в съдържанието, за да се научите как да свързвате устройството ви с компютър.

# **Употреба на стойката ( крачета )**

Има две вградени крачета. Отворете ги напълно, до достигане на заключено положение преди да използвате устройството си:

При някои устройства, освен вградени крачета, може да използвате VESA стойката, която е по избор. VESA стойката предлага по-голяма степен на наклон за вашия таблет. За да прикрепите VESA стойка, използвайте дупките за монтиране на гърба на вашия таблет.

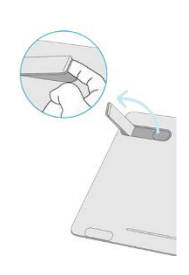

6

# **Инсталация на драйвера (софтуера):**

**Важно**: Трябва първо да инсталирате драйвера за да може вашето устройство да работи правилно, освен ако устройството ви не е с предварително инсталиран драйвер. Обърнете се към ръководството за бърз старт (Quick Start Guide) за да разберете дали устройството ви има предварително инсталиран драйвер или не.

- 1. Отидете на страницата на Wacom за драйвери --- > drivers page.
- 2. Натиснете **Download** на най-новия драйвер, който е за вашата операционна система.
- 3. Следвайте настройките за да приключите инсталацията.

### **Актуализиране на драйвера (Update the driver):**

Актуализирани версии на драйвера може да намерите в Wacom Desktop Center и в Wacom drivers page. Проверявайте редовно и актуализирайте софтуера на устройството ви за да може то да има най-новите функции.

- От Wacom Desktop Center, изберете Updates, и натиснете на ъпдейта за да го инсталирате.
- Ако Wacom Desktop Center е недостъпен за вашето устройство, отидете в Wacom drivers page за да намерите на-новите ъпдейти.

**Бележка**: Устройството ви няма да работи ако деинсталирате драйвера. Ако деинсталирате драйвера, преинсталирайте най-новия драйвер от drivers page за да работи отново устройството. Ако драйвера е преинсталиран устройството ще се върне във фабрични настройки (default settings).

#### **Подготовка на работната площ:**

- Позиционирайте устройството, писалката и клавиатурата в удобни за употреба позиция.
- Позиционирайте устройството така че курсор-а на екрана се движи в същата посока като писалката на устройството.
- Ако използвате устройството си като креативен инструмент нагласете яркостта, така че да не изтощава очите при дълга употреба. Сложете го на една ръка разстояние от вас и, ако ви е удобно, поставете устройството пред клавиатурата ви, центрирано на монитора.

#### **Как да започнете да ползвате устройството:**

- 1. Свържете устройството си с компютър.
- 2. Ако не е инсталиран драйвера, го инсталирайте на компютъра ви.

### **Свързване с компютър:**

Когато извадите вашия Wacom One 13 от кутията и сте готови да го използвате, следвайте следните стъпки.

#### **ВНИМАНИЕ:**

- НЕ свързвайте или откачайте видео и захранващия кабел докато Wacom One 13 или вашия компютър са включени. Това може да повреди вашия дисплей или видео картата на компютъра. Уверете се, че вашия компютър и Wacom One 13 са изключени преди да предприемете следните стъпки.
- Използвайте само захранващ адаптер специфично за Wacom One 13.Употреба на неправилен захранващ адаптер може да повреди One 13.
- Уверете се, че компютъра ви има HDMI вход/ port ( или съответния адаптер) и свободен USB вход / port.

# **Свържете Wacom One 13 с вашия компютър:**

**Бележка**: Вижте и диаграмата за свързване долу.

- 1. Свържете HDMI кабела къмo вашия компютър (директно или чрез адаптер, ако е необходимо).
- 2. Свържете USB кабела къмo вашия компютър.
- 3. Свържете захранващия адаптер:
	- ➢ Сложете преходника на захранващия адаптер.
	- ➢ Свържете захранващия USB кабел към захранващия адаптер.
	- ➢ Включете захранващия адаптер към тока.
- 4. Свържете кабела на Wacom One 13. Уверете се, че:
	- ➢ Напълно свързан с Wacom One 13.
	- ➢ Отива на ляво от устройството (вижте 4 в диаграмата долу).
- 5. Натиснете захранващия бутон за да включите Wacom One 13, след това включете компютъра ви.
- 6. Посетете wacom.com/download за да изтеглите и инсталирате вашия драйвер.

**Бележка**: Отворете Wacom Desktop Center за да проверите за ъпдейти/актуализации на софтуера на Wacom.

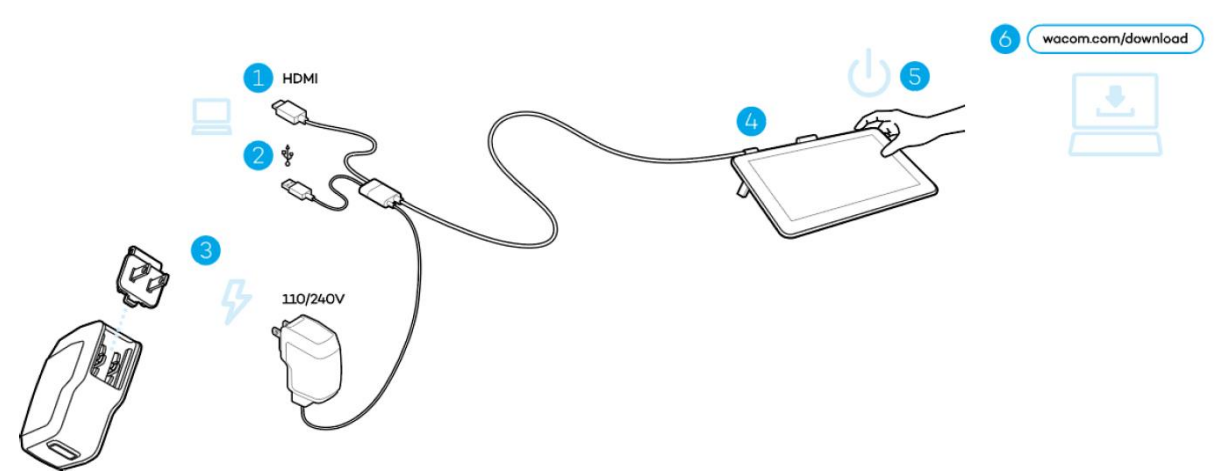

#### **Работа с писалката:**

Всички pen таблети и pen display таблети имат безжична писалка която се ползва за работа с вашето устройство.

Можете да държите, пишете и рисувате с нея като нормална писалка или молив.

#### **Използвайте писалката на таблета:**

Използвайте писалката, за да взаимодействате с устройството си. Това включва рисуване, писане или преместване на елементи и активиране на настройките, които зададете на бутоните с писалки.

#### **Съвети**:

- Дръжте писалката, както обикновено бихте държали писалка или молив. Дръжте писалката така, че да можете лесно да натискате бутоните с палец или показалец, но и така, че да не натискате без да искате бутоните
- За да е по-лесен достъпа до инструменти и апликации, като Adobe Photoshop, назначете комбинации от клавиши (modifiers), като Alt и Ctrl, за да не ви се налага да ползвате клавиатурата. **Важно**: Можете да персонализирате потребителските опции, които променят начина, по който писалката работи с вашето устройство. Изпробвайте двата режима на Pen Button, за да видите кое е най-доброто за вас.

#### **Връх на писалката и гумичка:**

• **Рисувайте или подписвайте:** Рисувайте или подписвайте директно с върха на писалката върху устройството.

**Бележка**: Писалките са чувствителни на натиск. Колкото по-силно натискате, толкова по-дебели ще са линиите и по-плътен ще е цвета.

- **Движете стрелката на мишката (cursor):** Движете писалката, държейки я съвсем малко над екрана на устройството без да го докосвате.
- **Двойно натискане (Double-click):** Бързо натиснете екрана на едно място с върха на писалката.
- **Гумичка (Триене/Erase):** Обърнете писалката на обратната страна и движете гумичката над това което искате да изтриете, точно както бихте изтрили с нормален молив. **Бележка**: Някой писалки нямат гумичка.
- **Избиране на обект**: Натиснете екрана веднъж с върха на надписа.
- **Местене на обект**: Изберете обекта с върха на писалката, задържайки писалката върху екрана, придвижете писалката за да местите обекта.

#### **Съхранение на писалката:**

Съхранявайте писалката правилно, дръжте я в добро състояние и подобрете върха на писалката да издържи по-дълго.

**Важно**: Съхранявайте писалката си така, че да няма напрежение върху върха и или върху гумичката и.

- Ако устройството ви има стойка за писалка, съхранявайте я там, с върха в стойката.
- Ако с устройството ви е включен кутия/калъф, съхранявайте писалката там.
- Ако устройството ви има ръкав, държач или тарелка, съхранявайте там писалката.

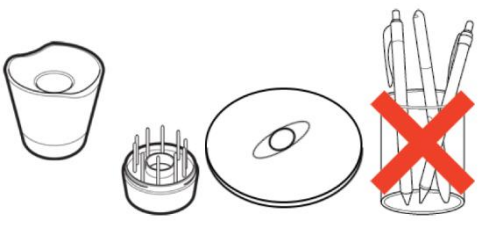

**Съвет**: Не оставайте писалката върху устройството когато не го използвате. Това може да причини проблеми когато ползвате мишката и може да предотврати компютъра да заспи.

### **Персонализирайте функциите на писалката:**

Персонализирайте функциите на писалката като назначавате различни функции на бутоните на писалката, настройвате чувствителността на върха на писалката и как да извършвате натискане с "десен бутон" **Бележка**: Някой писалки нямат бутони или гумичка.

### **Назначете функции на бутоните и настройка на върха на писалката:**

- 1. Отворете Wacom Tablet Properties. **Бележка**: Настройките които има в Wacom Tablet Properties са различни в зависимост от вашето устройство.
- 2. Ако има ред **Tool**, изберете вашата писалка.
- 3. Изберете **Pen** менюто / tab-a.
- 4. Изберете желаната функция за всеки от бутоните от drop-down менюто до вашата писалката.
- 5. За върха на писалката натиснете два пъти на изображението за да видите падащото меню. Изберете каква функция да извършва писалката когато докосне екрана на таблета. **Внимание**: Върхът на писалката трябва да е настроен на **Click** за да може да се рисува на повечето графични апликации.

### **II. Грижа за устройството (Care for your device):**

Следвайте тези съвети за грижа и поддръжка за да осигурите оптимален режим а работа на устройството . **Внимание:** Не разливайте течности на вашето устройство или писалка. Устройството може да се повреди ако е изложено на течности.

Почистете устройството си с антистатична кърпа или леко влажна кърпа и лек натиск.

- **Внимание:** Не чистете устройството си с алкохол или почистващ препарат.
- Не увивайте кабелите около устройството, когато го съхранявате.
- Сменяйте редовно върховете на писалката за да избегнете надраскване на повърхността на екрана.
- Избягвайте екстремни температури.

### **III. Wacom Support (Помощ):**

Ако срещнете проблем с вашия таблет или дисплей таблет, изпълнете препоръчаното действие във всяко съобщение за грешка, което се появява на екрана ви. Ако това не разреши проблема, опитайте следното:

- 1. В главното меню на Wacom Desktop Center, натиснете Support и след това Driver check, за да диагностицирате функцията на драйвера и при необходимост да изпълните просто отстраняване на неизправности (simple troubleshooting).
- 2. Прегледайте ръководството за бърз старт (Quick Start Guide) и уверете се, че таблетът е настроен правилно и че всички щепсели и съединители са здраво на мястото си.
- 3. Проверете User Help за информация относно неизправността.
- 4. Посетете сайта на Wacom и прегледайте често задаваните въпроси за продукта (FAQs) за да видите дали сред тях има решение за проблема ви.
- 5. Отидете на Wacom Support за да видите дали има наличен нов драйвер и, ако има, го инсталирайте.
- 6. Тествайте вашето устройство и инструменти.

Ако пробвахте тези предложения и все още имате проблем, свържете се с Wacom Support. Моля бъдете близко до вашия компютър и имайте следната информация:

- Марката и моделът на вашия компютър и версията на вашата операционна система.
- Кои устройства са били свързани към вашия компютър, когато е възникнал проблемът.
- Името и версията на софтуерното приложение, което сте използвали, когато е възникнал проблемът. Какво се е случило и какво сте правили, когато е възникнал проблемът.
- Точната формулировка на съобщенията за грешка, които се появиха на вашия екран. Как се опитахте да решите проблема.